# **Nutzungsbedingungen und Dokumentation für TurnierProgramm**

# **Inhaltsverzeichnis:**

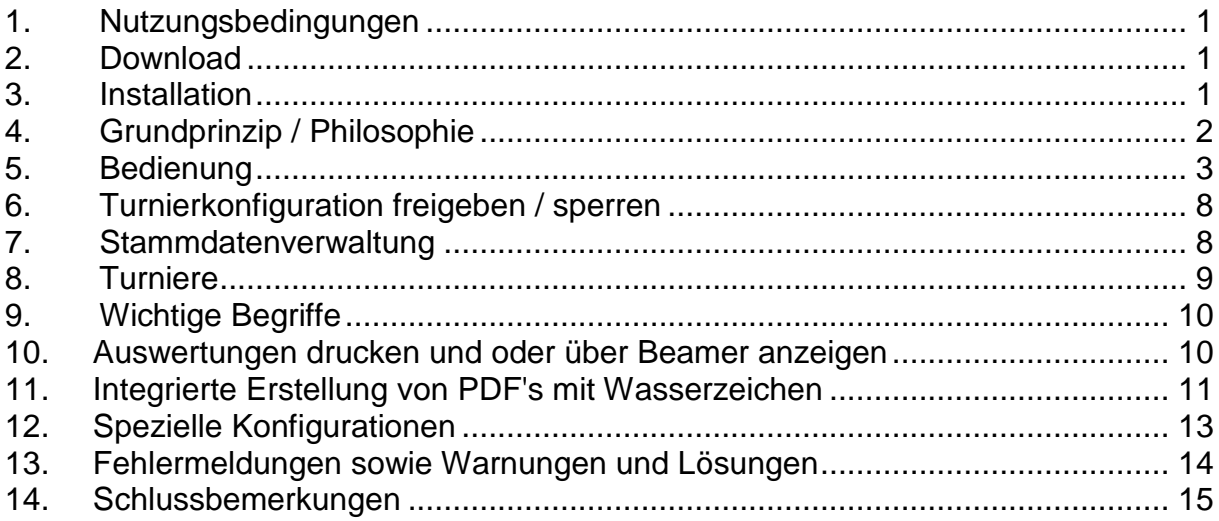

# <span id="page-0-0"></span>**1. Nutzungsbedingungen**

Das TurnierProgramm kann beliebig kostenfrei für die Durchführung und Auswertung von Turnieren genutzt werden.

**Einzige Einschränkung** bezieht sich auf Veröffentlichungen im Internet wie folgt:

- die Veröffentlichung von Turnieren bedarf der Genehmigung des Turnierveranstalters und
- Auswertungen, welche mit Hilfe der Stammdaten der Ranglistenstellen erstellt werden, dürfen nur mit Genehmigung der Ranglistenstellen im Internet veröffentlicht werden. Hiervon ausgenommen sind Ranglistenauswertungen auf Homepages von Clubs bzw. Vereinen, welche nur deren Mitglieder listen. Verboten ist somit die Veröffentlichung von Deutschland oder Länderranglisten jeglicher Form ohne Genehmigung der Ranglistenstellen.

Dies gilt nicht für die Homepage der DBU.

Im Weiteren ist jeglicher kommerzieller Verkauf der Software (mit Ausnahme der Erhebung von Kopierkosten), sowie die Nutzung der Logik dieser Software in kommerziellen Produkten verboten.

# <span id="page-0-1"></span>**2. Download**

Das TurnierProgramm steht unter http://www.dbu-bowling.com -> Service -> Download oder http://bowling-thueringen.de -> Downloads -> TurnierProgramm zur Verfügung. An gleicher Stelle befinden sich diese Dokumentation, sowie die notwendigen Stammdaten. Auf der Thüringer Seite befinden sich zusätzlich die Stammdaten für nur Thüringen sowie real durchgeführte Beispielturniere (Deutsch Meisterschaften, Landesmeisterschaften, Landesliga, ...).

# <span id="page-0-2"></span>**3. Installation**

# **3.1. Allgemeines**

Das TurnierProgramm arbeitet nach dem gleichen Prinzip wie ein Programm innerhalb von Microsoft Excel. Um ein auf Excel basierendes Programm nutzen zu können, benötigt man Excel.

Das TurnierProgramm ist jedoch auf Basis von Microsoft Access basierend, so dass man zur Nutzung Access aus dem Office-Paket benötigt. Mindestens wird Access 2003 benötigt oder eine beliebig höhere Version wie Access 2010, 2013, ... .

# **3.2. Access ist vorhanden**

In dem Fall wird das TurnierProgramm einfach in ein geeignetes Verzeichnis auf der lokalen Festplatte gelegt (z.B. C:\Bowling oder C:\Eigene Dateien\Bowling) und per Doppelklick auf das TurnierProgramm gestartet. Wichtig ist lediglich das TurnierProgramm nach dem Download aus der ZIP-Datei zu entpacken (extrahieren), da es sonst Fehlermeldungen hagelt.

# **3.3. Access ist nicht vorhanden**

In diesem Fall muss die kostenlose Runtimeversion von Access als **32**-Bit-Version installiert werden. Die Runtimeversionen von z.B. Access 2010 haben jedoch weit über 100 MB, so dass dieser Download nicht über die Webseiten der DBU, ... bereitgestellt werden sondern direkt bei Microsoft runtergeladen werden müssen. Mit der Google-Suche nach "Microsoft Access 2010-Runtime Download" wird man schnell fündig. Bitte installiert auch so gefundene Servicepacks.

Empfehlenswert ist immer, dass man die gleiche Version verwendet, wie man auch andere Office-Produkte installiert hat. Hat man z.B. Word 2010 auf dem PC, sollte man auch die Runtimeversion 2010 verwenden. Mindestens jedoch muss die Runtimeversion in der Version 2003 installiert werden.

Hat man die Runtimeversion installiert, wird weiter so vorgegangen wie unter "Access ist vorhanden" beschrieben.

### **3.4. Fehlermeldungen bei Start des TurnierProgramm**

<span id="page-1-0"></span>Bitte lest hier den Punkt "Fehlermeldungen sowie Warnungen und Lösungen"

# **4. Grundprinzip / Philosophie**

Das TurnierProgramm braucht man sich nur einmal zu holen. Es wird anschließend nicht mehr durch die Gegend gesendet. Also so, wie man Word nur einmal installiert, und dann nur die Worddateien weiter versendet. Das was bei Word die Word-Datei ist, ist bei dem TurnierProgramm die Turnierkonfiguration.

Das TurnierProgramm enthält nach dem Download erst mal keine Turniere. Man kann sich aber Turniere selbst konfigurieren, von wo anders holen und einspielen (importieren) oder abspeichern (exportieren) und weitergeben. Beispiele sind unter http://bowling-thueringen.de/ -> Downloads -> TurnierProgramm verfügbar.

Von einem Turnier kann während eines Turnierablaufes jederzeit ein aktuellen Zwischenstand ausgedruckt oder sich am Bildschirm ansehen werden. Bitte nicht wundern, solange noch keine Ergebnisse eingegeben sind, stehen keine Auswertungen zur Verfügung.

Vom Prinzip her kommt man intuitiv mit dem TurnierProgramm klar, wenn man immer erst alle Steuerelementtipps liest, die auftauchen, wenn man die Maus eine kurze Zeit still über einen Knopf oder ein Feld hält.

# <span id="page-2-0"></span>**5. Bedienung**

### **5.1. Das Hauptmenü**

Nach dem Start vom TurnierProgramm befindet man sich im Hauptmenü.

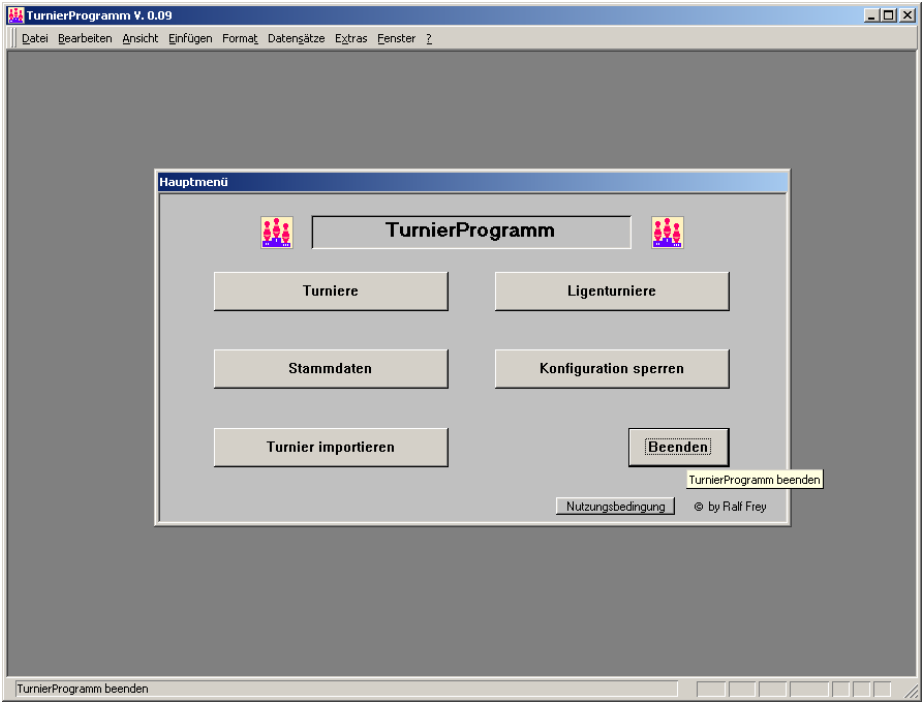

In der Bezeichnung des Fensters vom TurnierProgramm ist die aktuelle Programmversion (hier Version 0.09) enthalten. Bei Fehlern im TurnierProgramm bitte immer die verwendete Versionsnummer angeben. Bei telefonischer Unterstützung ist wichtig, dass man beschreiben kann, wo man sich gerade im TurnierProgramm befindet. Dabei ist der Name des aktuellen Fensters innerhalb vom TurnierProgramm sehr wichtig. Im obigen Beispiel ist der Name zum Beispiel "Hauptmenü", von welchem man in die Stammdatenverwaltung, Ligakonfiguration, Turniere gelangt bzw. Turniere importieren kann.

#### **5.2. Funktionelle Bedienung**

Am Beispiel der Stammdatenverwaltung werden hier die verschiedenen immer wiederkehrenden Schalter (Knöpfe) erklärt. Hat man die Knöpfe hier gelernt, kann man das gesamte Programm bedienen. Unerstützt wird die Bedienung durch die Steuerelementtipps die auftauchen, wenn man die Maus über ein Knopf oder Feld eine kurze Zeit still hält. Liest man sich diese alle einmal nach dem öffnen eines neuen Formulars durch, weiß man was zu tun ist.

#### Kurz zur Stammdatenverwaltung selbst:

Die Stammdatenverwaltung muss alle Clubs und Spieler enthalten, welche in den Turnieren teilnehmen sollen. Die Stammdatenverwaltung ist somit die Grundlage des gesamten TurnierProgrammes. Alle hier vorhandenen Daten können dann an den Stellen wo diese benötigt werden einfach ausgewählt werden. Es ist also so wie bei jeder Planung von Turnieren. Man braucht auf jeden Fall die Namen der Spieler und Clubs, welche an einem Turnier teilnehmen.

Hier das Basisformular, welches nach anklicken von Stammdaten im Hauptmenü erscheint:

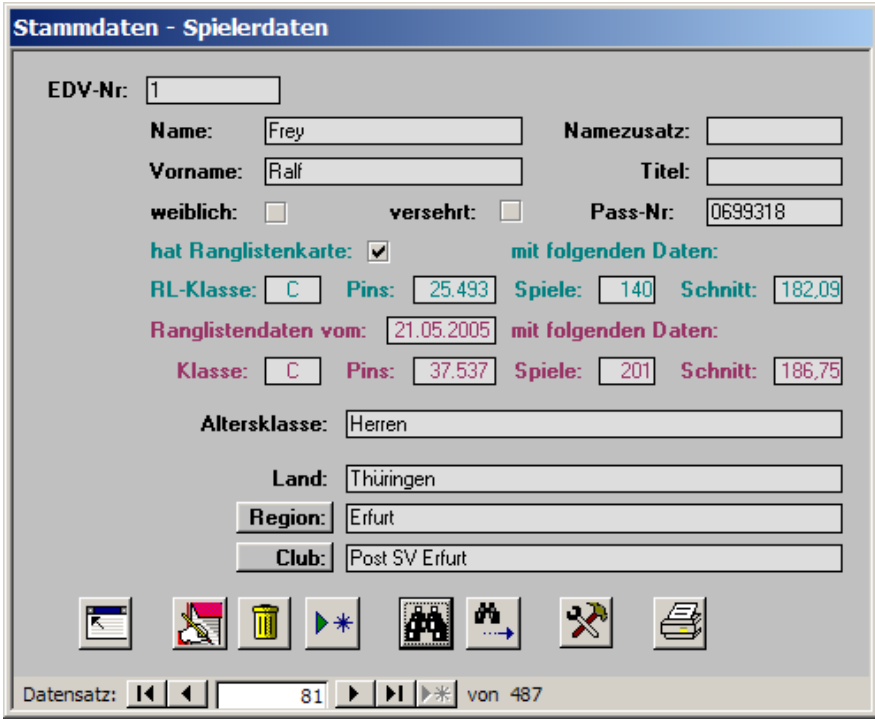

#### **Die Navigationsleiste**

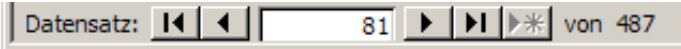

Mit Hilfe der kleinen Knöpfe innerhalb der Navigationsleiste kann man sich zum nächsten, vorigen, ersten oder letzten Datensatz innerhalb des aktuellen Fensters (hier also innerhalb der Spielerdaten) bewegen. Zum Anspringen des vorigen und nächsten Datensatzes kann in der Regel auch die <Bild hoch> - bzw. die <Bild runter> - Taste oder das Rädchen an der Maus verwendet werden.

Die Navigationsleiste enthält aber noch zwei weitere Informationen. In diesem Beispiel befindet man sich an Datensatz 81 (nicht so interessant) von 487 Datensätzen (interessanter Wert). Es sind also insgesamt 487 Spieler in den Stammdaten enthalten.

In der Stammdatenverwaltung kann man das Formular noch nach bestimmten Kriterien filtern. So kann man (siehe weiter unten) z.B. einen Filter auf das Formular setzen, so dass nur noch alle Spieler der Altersklasse Herren angezeigt werden. Existiert so ein Filter, enthält die Navigationsleiste die Information, wie viele dem Kriterium entsprechen. Im Beispiel sind es dann z.B. 183 der 487.

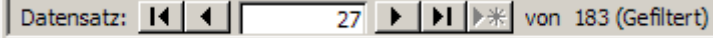

# **Ab** Suchen und **Weitersuchen**

Suchenknöpfe findet man in allen Formularen, wo mehrere Datensätze hinter einem Formular stecken. Mit der Suche kann man immer einen Datensatz suchen, welcher sich im aktuellen Formular befindet.

#### Einfache Suchformulare

Hier kann nur nach einem Wert gesucht werden. In der Regel wird aber ein Listenfeld angeboten, mit welchem man schnell den Suchwert bestimmen kann. So kann im Formular mit den Turnieren ein entsprechendes Turnier gesucht bzw. angesprungen werden.

#### Erweiterte Suchformulare

Ist neben einen Suchenknopf noch ein Weitersuchenknopf, handelt es sich bei der Suche um eine erweiterte Suchmöglichkeit. Hier steckt hinter dem Suchenknopf ein erweitertes Suchformular mit

mehreren UND - verknüpften Feldern. Die jeweilig zu letzt in den Suchfeldern eingegebenen Texte merkt sich das TurnierProgramm für die Zeit der Benutzung. Der Weitersuchenknopf bewirkt dann eine Suche nach den gemerkten Suchfeldern ab dem aktuellen Datensatz, welcher gerade angezeigt wird. Will man wieder ab dem ersten Datensatz suchen, klickt man wieder auf den Suchenknopf und dann im sich öffnenden Suchformular auf OK  $(\angle)$ .

In erweiterten Suchformularen ist ein Jokerzeichen auch am Ende eines Suchwertes explizit anzugeben, wenn es gewünscht ist.

In dem erweiterten Suchformular gibt es noch weitere Knöpfe wie:

# suchformular zurücksetzen

Setzt in alle Suchfelder das Jokerzeichen "\*". Das erspart das löschen der einzelnen Felder, wenn man eine komplett andere Suche starten möchte.

# $\boxed{\mathbf{Y}}$  Filter setzen

Ein klick auf diesen Knopf sucht nicht nur den ersten Datensatz in dem darunter liegendem Formular, sondern setzt noch einen Filter auf dieses Formular. Sucht man z.B. alle Spieler der Altersklasse Jugend B mit mehr als 17 Spielen, so gibt man im Suchformular im Feld Altersklasse "Jugend B\*" und bei Spiele ein >=18 als Suchtext ein und klickt auf den Filterknopf. Das darunter liegende Formular enthält dann nur noch die Spieler, welche dem entsprechen.

In solchen gefilterten Formularen bewegt man sich dann in der Regel mit Hilfe der Navigationsleiste. In dieser Navigationsleiste erkennt man auch, dass auf dem Formular ein Filter gesetzt ist und wie viele Datensätze durch den Filter selektiert sind. Möchte man nun wieder den Filter von den Formular entfernen, klickt man auf den Suchenknopf, dort auf den Sternchenknopf und dann wieder auf den Filterknopf. Man setz also einen Filter auf "alle Datensätze", was dem löschen eines Filters gleich kommt. Alternativ kann man auch das mit einem Filter belegte Formular schießen und gleich wieder öffnen. Aufpassen muss man, wenn man z.B. einen Filter auf das Spielerdaten enthaltene Formular setzt und anschließend nach etwas sucht, was der Filter ausschließt. Dann wird dies auch nicht gefunden, obwohl ein passender Datensatz vorhanden ist.

### **Schließen eines Formulars**

Mit diesem Knopf wird das jeweilige Formular geschlossen. Dies entspricht dem Klicken in das "Schließenkreuz", welches sich normalerweise in jedem Fenster oben rechts befindet. Der Grund warum dies hier nicht so ist, ist ein rein programmiertechnisches Problem.

# **Bearbeiten eines Datensatzes**

Angezeigte Datensätze können nicht direkt bearbeitet werden. In einigen Formularen kann lediglich das Bemerkungsfeld eines Datensatzes direkt bearbeitet werden. Soll ein Datensatz geändert werden, muss dieser Knopf geklickt werden. Es erscheint dann ein neues Formular, in welchem die darunter liegenden Daten bearbeitet werden können. Dieses Bearbeitungsformular enthält dann die zwei Knöpfe:  $\mathbb{N}$  (für Abbrechen) und  $\mathbb{V}$  (für Änderungen übernehmen) mit welchen die Änderungen übernommen oder verworfen werden können. Wenn Änderungen übernommen werden  $(\angle)$ , erfolgt in der Regel eine Prüfung auf Machbarkeit der Änderung. Ändert man z.B. einen Turniernamen eines Turniers, wird geprüft ob dieser Name nicht bereits für ein anderes Turnier verwendet wurde.

#### **Unbedingt zu beachten:**

Hinter dem TurnierProgramm steckt eine Datenbank. In einer Datenbank gibt es kein rückgängig wie bei Word oder Excel. Access hat auch kein Rollback oder so. **Geändert ist geändert!**

### **Löschen eines Datensatzes**

Hiermit kann ein gerade angezeigter Datensatz gelöscht werden. Wie beim Bearbeiten erscheint ein neues Formular, in welchem man nun das Löschen bestätigen muss oder die Aktion abbrechen kann. Wird das Löschen bestätigt, erfolgt eine Prüfung, ob der Datensatz auch gelöscht werden kann. So kann zum Beispiel kein Spieler gelöscht werden, welcher noch in Turnieren als Teilnehmer konfiguriert ist, solange nicht das Turnier gelöscht (hoffentlich vorher exportiert (gesichert)) wurde.

### **Anlegen eines neuen Datensatzes**

Mit diesem Knopf erhält man ein Formular, in welchem man die Daten für einen neuen Datensatz hinterlegen kann. Des weiteren gilt das Gleiche wie beim Ändern und Löschen eines Datensatzes.

### **Mehr sehen -> Mehr Informationen**

Wenn zu einem Datensatz weitere Daten in Feldern hinterlegt sind, welche nicht mehr im aktuellen Formular untergebracht werden konnten, können diese Daten über diesen Knopf eingesehen werden. In dem dann neu auftauchenden Formular sind dann die Felder zu sehen und man hat dann wieder z.B. den Bearbeiten- oder Schließen-Knopf.

# **B**Drucken

Mit diesem Knopf können Ausdrucke in Seitenansicht geöffnet werden, als PDF erstellt werden oder über einen angeschlossenen Drucker ausgedruckt werden. Befindet man sich in den Turnieren, so können hier Turnierauswertungen ausgedruckt werden und befindet man sich in den Stammdaten, können Clublisten, Ranglistenauswertungen, ... ausgedruckt werden.

Hat man nicht nur die Runtimeversion installiert, kann man weiter über den in Access befindlichen Menüpunkt "In Excel analysieren" die Auswertungen nach Excel exportieren und dort beliebig weiterbearbeiten. Zu beachten ist, dass beim Klick auf den Drucken-Knopf immer auf den eingestellten Standarddrucker gedruckt wird. Will man dies nicht, muss man den "Ausdruck" über die Seitenansicht öffnen und kann dann über den Menüpunkt Datei -> Drucken ... einen anderen Drucker auswählen.

# **Werkzeugknopf**

Hinter einem Werkzeugknopf verbergen sich jeweilig an dieser Stelle benötigte weitere Knöpfe. So verbirgt sich in der Stammdatenverwaltung dahinter z.B. ein Knopf "Stammdaten von der Ranglistenstelle importieren" oder "Eigene Stammdaten exportieren". Somit holt man sich alle Stammdaten von allen Ranglistenstellen (sofern diese hier mitmachen), importiert diese und kann so seine eigene Ranglistenauswertung machen oder Turniere konfigurieren ohne auch nur einmal einen Namen eines Spielers eingeben zu müssen.

#### Club: Post SV Erfurt **Stammdatenknöpfe**

Ist ein Feldname (wie hier der Club) in einem Format eines Schalters, steckt dahinter eine weitere Stammdatenverwaltung zu dem entsprechendem Feld.

Wofür?: Wird ein Spieler selber in den Stammdaten (z.B. vorab, da dieser seine RL-Karte noch nicht hat und somit nicht in den Stammdaten vorhanden ist) angelegt, so kann und sollte diesem ein Club zugeordnet werden, zu welchem dieser angehört. Clubs wiederum gehören einer Region oder Stadt an und diese wiederum einem Bundesland. Somit sind Clubs, Regionen und die Bundesländer Datensätze, welche immer wieder als Datenbasis benötigt werden und somit als Stammdaten für die Spielerstammdaten hinterlegt werden können (und müssen). Wo aber werden diese Stammdaten hinterlegt, um diese dann einem Spieler per Auswahlliste zuordnen zu können? Die Bundesländer sind fest hinterlegt. Die Regionen und Clubs sollte man eigentlich über den Stammdatenimport von den Ranglistenstellen erhalten. Unabhängig hiervon kann man diese aber auch selber z.B. für Hausliegen anlegen. Dies erfolgt dann per **Doppelklick** auf die entsprechenden Knöpfe. Im Beispiel hier auf den Knopf "Club". Dort öffnet sich dann ein Fenster wo die Clubstammdaten nach dem gleichen Prinzip wie bei den Spielerstammdaten bearbeitet, gelöscht oder angelegt werden können.

**Achtung:** Beim Ändern von Stammdaten sollte man sich klar sein was da passiert. Wird der Clubname eines Clubs in der Stammdatenverwaltung geändert, so ändert man mit der einen Änderung den Clubnamen aller Spieler, welche dem Club angehören. Wollte man aber eigentlich nur den Spieler einen anderen Club zuordnen, hat man einen Fehler gemacht. Man hätte natürlich den Spieler bearbeiten müssen und ihn im Feld Club den anderen Club eintragen müssen.

#### **Weitere hier nicht dokumentierte Knöpfe**

Möglicherweise kommen weiter Knöpfe in den Formularen vor. Hier einfach den Hilfetext in dem Steuerelementtipp lesen, der erscheint, wenn man die Maus über den Knopf still hält. Vom Prinzip her sollten diese Knöpfe dann intuitiv zu verstehen sein.

#### **Untergeordnete Formulare - Prinzip der Ebenen.**

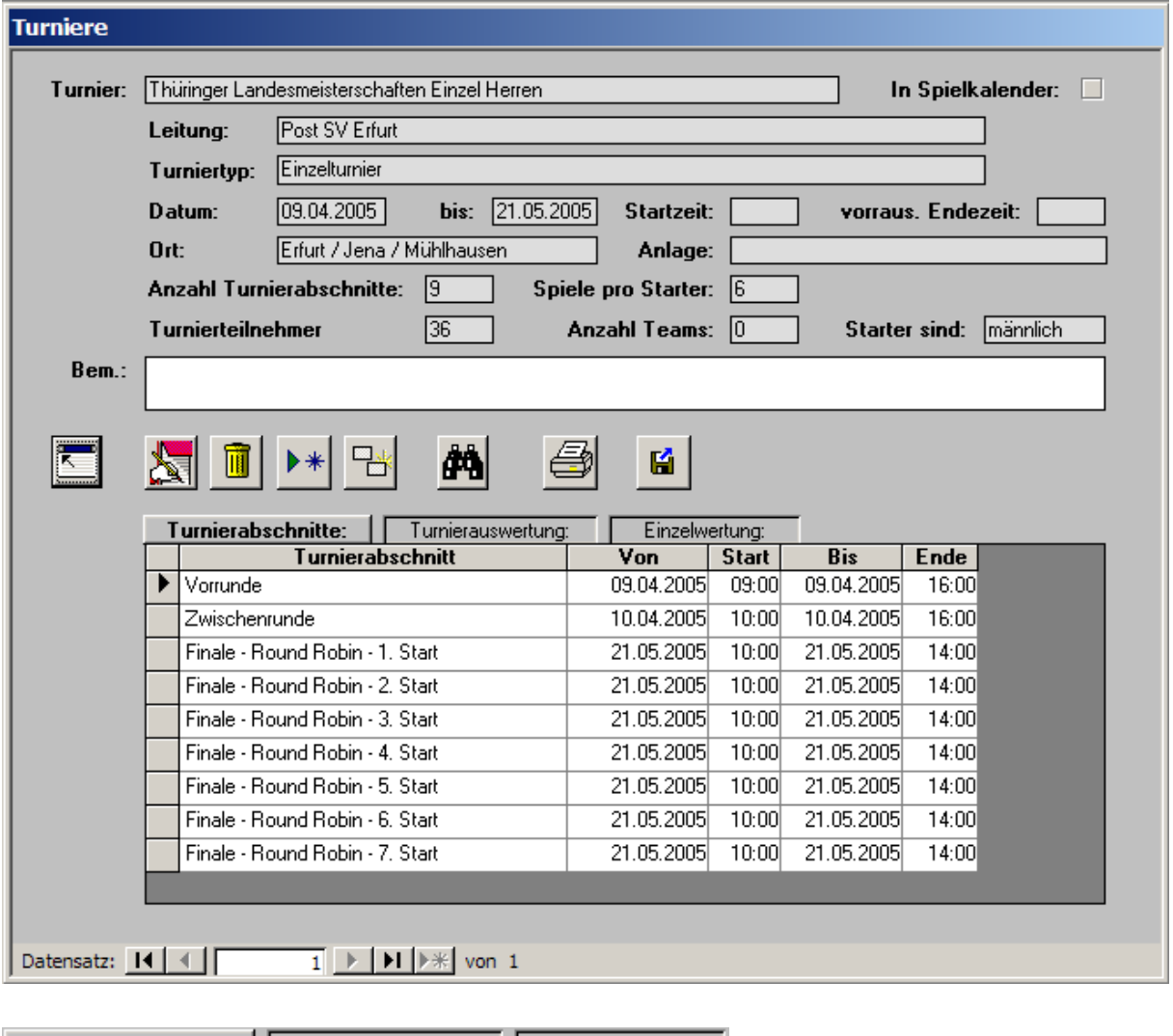

am Beispiel des Turnierformulars:

Einzelwertung: **Unterformulare** Turnierabschnitte: Turnierauswertung: Turnierauswertung

Immer dann, wenn zu einem Datensatz mehrere andere Daten logisch zugeordnet werden können, sind sogenannte Unterformulare im Formular enthalten. So besteht z.B. ein Turnier aus mehreren Turnierabschnitten wie Vorrunde, Zwischenrunde und Finale und weiter sind dem Turnier neben den Turnierabschnitten auch noch Auswertungen, Teilnehmer usw. zugeordnet. All diese Daten lassen sich aber nicht alle gleichzeitig anzeigen. Daher überdecken sich diese Unterformulare und müssen, je nach dem was man sehen will, aktiviert werden. Aktiviert wird ein Unterformular indem man auf den entsprechend bezeichneten Knopf klickt. Klickt man z.B. in der Turnierverwaltung auf Turnierabschnitte, werden alle Turnierabschnitte des Turniers darunter angezeigt. Klickt man auf Turnierauswertung, wird der aktuelle Stand des Turniers angezeigt und klickt man auf Einzelwertung, wird die aktuelle Einzelwertung des gerade ausgewählten Turniers angezeigt. Möchte man nun die jeweiligen Daten näher betrachten, ändern, löschen oder neue Daten anlegen, macht man auf den entsprechend **bezeichneten Knopf ein Doppelklick (nicht in den Formularbereich)**. Dadurch erscheint dann wieder ein Formular mit den bereits beschriebenen Knöpfen. So kommt man per Doppelklick auf die knopfähnliche Überschrift "Turnierabschnitte" in die Turnierabschnittsverwaltung des ausgewählten Turniers.

# <span id="page-7-0"></span>**6. Turnierkonfiguration freigeben / sperren**

Dieser Knopf im Hauptmenü ist ziemlich wichtig. Steht dort Turnierkonfiguration freigeben, ist die Turnierkonfiguration gesperrt. Das bedeutet, dass man an einem konfigurierten Turnier nichts mehr umkonfigurieren kann. Einzig was möglich ist, ist das Eingeben von Ergebnissen und das Ausdrucken von Turnierauswertungen. Also letztlich das, was man in einem laufenden Turnier noch machen muss.

Ist die Turnierkonfiguration freigegeben, kann man z.B. in der Turnierverwaltung das angezeigte Turnier löschen, wenn man auf den "Löschenknopf" drückt und die nachfolgende Frage bestätigt. Also zwei Klicks und das Turnier ist weg. Das bedeutet dann, dass das Turnier wirklich weg ist und nirgends mehr herzubekommen ist (wenn man es nicht vorher im aktuellen Zustand exportiert (gesichert) hat). Die Turnierkonfiguration nur freizugeben, wenn man auch etwas an dem Turnier ändern will, ist also als Selbstschutz sehr wichtig.

# <span id="page-7-1"></span>**7. Stammdatenverwaltung**

#### Grundsätzliches

Wie im Punkt "Bedienung" zwischen den Zeilen bereits beschrieben, ist die Stammdatenverwaltung die Basis des TurnierProgrammes.

Es wird davon ausgegangen, dass bei jedem Turnier der Name sowie die Club-, Land-, ...- Zugehörigkeit in irgendeiner Form eingegeben werden muss. Die Stammdatenverwaltung ermöglicht jedoch solche Daten (ohne diese selbst eingeben zu müssen) einfach zu importieren.

#### Anwendung in DBU-Turnieren

Hier wird davon ausgegangen, dass das TurnierProgramm in allen Bundesländern angewendet wird. Aktuell erfolgt dies nur in Thüringen. Weiter wird davon ausgegangen, dass alle Ranglistenwarte die Daten der Spieler mit Ranglistenkarte so zur Verfügung stellen, dass diese einfach per Import in das TurnierProgramm eingelesen werden können.

Aktuell sind z.B. die aktuellen Daten aller organisierten Bowler aus Thüringen einfach von der Homepage der Ranglistenstelle runterzuladen. Will man also ein Turnier durchführen, wo Thüringer mitspielen, downloadet man diese Datei, importiert diese in das TurnierProgramm und braucht keinen Namen zu tippen, weiß deren Schnitt (aktuell sowie den von der aktuellen Ranglistenkarte) und hat bestimmt eine Menge Arbeit gespart.

Da ich Personen kenne, die auf Access immer schimpfen hier der Hinweis, dass bei dieser Funktion schon lange Excel am Ende ist.

Der Wunsch, dass solche Stammdaten von allen Bundesländern oder der DBU bereitgestellt werden, ist aktuell nur über Rücksprache mit den Ranglistenwarten der LV oder des DBU-Ranglistenwartes möglich.

#### Anwendung bei Nicht-DBU-Turnieren

Unabhängig von "DBU-Stammdaten", kann man mit der Stammdatenverwaltung auch eigene Clubs (Mannschaften) und Spieler anlegen, sowie diese Daten für andere als "Stammdatenimport" exportieren. So kann man zum Beispiel die Spielerdaten für eine Hausliga dort hinterlegen und damit eine Hausliga über das TurnierProgramm durchführen.

Erhält man von einem Dritten ein Turnier zugesendet, welches man dann importiert, deren Stammdaten jedoch nicht vorhanden sind ist das kein Problem. Beim Turnierimport werden fehlende Stammdaten automatisch mit angelegt.

#### DBU-Turniere mit Spielern, welche in den Stammdaten fehlen

Das Problem bei DBU-Turnieren, dass neue Spieler an Turnieren teilnehmen, welche noch nicht in den Stammdaten der Ranglistenstelle hinterlegt sind, ist gerade in unteren Ligen nicht selten. Dieses Problem wird hier wie folgt gelöst. Der neue Spieler wird über die Stammdatenverwaltung von der Turnierleitung im TurnierProgramm neu angelegt. Dieser Spieler erhält hierbei erst mal eine vorläufige EDV-Nr. aus einem Bereich, der für die Neuvergabe von EDV-Nr. der Ranglistenstellen gesperrt ist. Für die Turnierleitung ist das Problem damit erledigt. Nach Exportieren und Zusenden des Turniers an die Ranglistenstelle stellt dies dann beim Import des Turniers fest, dass da ein Spieler ist, der laut DBU-Sportordnung nun eine Ranglistenkarte beantragen muss. Er kann die Daten vorab bereits anlegen und dem Spieler eine offizielle EDV-Nr. verpassen. Der Ranglistenwart wird darauf den Spieler mit den Stammdaten zur Verfügung stellen. Die Turnierleitung erhält dann wieder über den Import der aktualisierten Stammdaten die richtige EDV-Nr. und hat den Spieler dann richtig in den Stammdaten.

Handelt es sich um ein weiterlaufendes Turnier wie z.B. eine Liga über mehrere Spieltage, besteht folgendes Problem. Der Spieler ist einmal mit seiner vorläufigen und einmal mit seiner richtigen EDV-Nr. in den Stammdaten enthalten. Die Frage ist, wie wird das aufgelöst, ohne alle Spiele in der Liga von dem "Vorläufigen" löschen zu müssen und bei dem "Richtigen" neu eingeben zu müssen. Ganz einfach: sobald ein Spieler aus dem gleichen Land mit dem gleichen Namen und der gleichen Passnummer vorhanden ist, korrigiert das Programm alles allein. Wird also der Vorläufige so bearbeitet (in der Stammdatenverwaltung), das Land, Name und Passnummer mit einer Person übereinstimmt, welche eine offizielle EDV-Nr. hat, werden die beiden Spieler automatisch "zusammengeführt". Stimmen die Daten während eines aktualisierten Stammdatenexports bereits überein, erfolgt dies bereits während des Stammdatenimports. Wird ein Turnier als Export an jemanden übergeben, der diesen Vorläufigen bereits mit seiner richtigen EDV-Nr. in den Stammdaten hat, erfolgt dieser Abgleich während des Imports des Turniers. Wichtig ist also, dass bei solchen Vorläufigen in den Stammdaten der richtige Name (100% richtig geschrieben), das Land sowie die Passnummer richtig eingetragen wird. Solange das nicht erfolgt ist, bleibt der Vorläufige so bestehen.

Weiter wichtig ist noch die Information, dass sich vorläufige EDV-Nummern bei Weitergabe eines Turniers über Export und Import durchaus ändern können. Dies kommt daher, dass jemand der ein Turnier importiert durchaus bereits einen anderen Spieler mit einer vorläufigen EDV-Nr. angelegt haben kann, welcher nicht mit dem über den Import hereinkommenden Vorläufigen übereinstimmt. In dem Fall ändert der Import die EDV-Nr. des Spielers der mit einem Turnier importiert wird. Als gleich wird dieser nur angesehen, wenn Passnummer, Land und Name übereinstimmt.

#### Namenslisten und Ranglistenauswertungen

#### **Bitte hier die Nutzungsbedingungen beachten!**

Ansonsten ist es möglich, über die Stammdatenverwaltung sich zum Beispiel alle männlichen Spieler der Altersklasse Jugend B eines Clubs auszudrucken oder eine beliebige Ranglistenauswertung eines Clubs, ... zu erstellen. Bei allen Ausdrucken werden alle im Basisformular gefilterten Spieler als Datenbasis der auszudruckenden Liste herangezogen. Zu beachten ist, dass der Ausdruck viele Seiten haben kann, wenn man z.B. gar keinen Filter auf das Basisformular der Stammdatenverwaltung gesetzt hat. Dann werden nämlich alle Spieler in einer sehr langen Liste ausgedruckt. Auch soll hier darauf hingewiesen werden, dass man sich die Ausdrucke lieber vorher als Seitenansicht ansieht.

### <span id="page-8-0"></span>**8. Turniere**

Das TurnierProgramm ermöglicht oder wird ermöglichen alle denkbaren Turniere durchzuführen.

Bisher gibt es so ein Programm noch nicht. Der Grund ist einfach der, dass Turniere sehr komplex sind. Daher wird immer wieder von vorn mit Excelprogrammen angefangen, welche mühselig von Excelprogrammierern erstellt werden. Einfache Probleme, wie das ein im dritten Frame angefangenes Spiel zwar für das Turnier gilt, aber nicht für die Rangliste, ist schon in gar keinem dieser Lösungen vorhanden. Eine Schnittstelle (über Export und Import) zur Ranglistenstelle gibt es auch nicht usw. usw.

Das Konfigurieren eines neuen Turniers ist mit dem TurnierProgramm dagegen genau so einfach, wie das Konfigurieren einer ganzen Liga. Jeder, der versteht wie ein Turnier abläuft, kann dies tun ohne irgendeine Ahnung von EDV zu haben. Einfach in die Turniere gehen und dort auf den Knopf "Neues Turnier" anlegen klicken, die Parameter des Turniers eingeben, die einzelnen Turnierabschnitte (Vorrunde, Zwischenrunde, ...) eingeben (konfigurieren),. die Teams bzw. Spieler (gestützt über die Stammdaten) zusammenklicken und fertig. Turnierkonfiguration zur Sicherheit sperren, das Turnier zur Sicherheit exportieren und los gehen kann es mit der Ergebnisseingabe. Ergebnisse drin? Prima Turnier exportieren, zur Ranglistenstelle senden und erledigt. Zwischenstände des Turniers ausdrucken? kein Problem: im Turnier den "Druckenknopf" klicken, entsprechende Auswertung auswählen und fertig.

Nun ja, so einfach ist es natürlich nicht. Man muss z.B. wissen, dass ein Round Robin mit 8 Spielern aus 7 Turnierabschnitten besteht. Wenn man es nachvollzieht, wird einem das dann klar. Aber so ohne weiteres hätte man das wohl nicht versucht zu konfigurieren.

An dieser Stelle sollen nicht alle denkbaren Möglichkeiten erläutert werden. Es wird vielmehr auf die Beispiele verwiesen, welche man sich dort runterladen kann, wo auch das TurnierProgramm runterzuladen geht. Es enthält alle in Thüringen durchgeführten Landesmeisterschaften vom Doppel, Mix bis Einzel sowie die gesamte 1. Landesliga (alles Saison 2005/06) als Ligaturnier. Diese einfach mal importieren und sich ansehen.

Zum Zeitaufwand wie folgt. Für ein Doppel mit 40 Paaren mit Vorrunde, Zwischenrunde und Round Robin benötigt man ca. 60 Minuten, bis man es inkl. Daten und Zeiten ordentlich konfiguriert hat. Dann ist man soweit, dass das Turnier wirklich losgehen kann. Macht man es zum ersten Mal, wird man wohl 2 Stunden brauchen, wenn man diese Dokumentation von oben bis unten gelesen hat und sich mal ein vergleichbares Turnier importiert und angesehen hat.

# <span id="page-9-0"></span>**9. Wichtige Begriffe**

Nachfolgend wird erklärt, wie die Begriffe "Liga", "Turnier", "Turnierabschnitt" und "Logischer Turnerabschnitt" im TurnierProgramm verwendet werden.

#### **Liga:**

Eine Liga ist nichts weiter als eine Ansammlung von zusammen gewerteten Turnieren mit jeweils gleichen Mannschaften (oder Spielern) und gleichen Turniermodus.

Im TurnierProgramm wird eine Liga über den Menüpunkt "Ligenturniere" erstellt. Also nicht versuchen, eine Liga so zu konfigurieren, dass man mehrere Turniere als Spieltage konfiguriert. Diese verschiedenen Turniere würden dann nicht zusammen auswertbar sein.

#### **Turnier:**

Ein Turnier ist einfach das, was man auch als Turnier versteht. Es besteht aus Vorrunden Zwischenrunden und Finalrunden oder im einfachsten Fall nur aus einem Start.

Im TurnierProgramm werden Turniere über das Formular Turniere konfiguriert.

#### **Turnierabschnitt:**

Ein Turnierabschnitt ist sprachgebräuchlich eine Vorrunde, Zwischenrunde oder ein Finale. Im TurnierProgramm ist das nicht so. Im TurnierProgramm ist ein Turnierabschnitt das kleinste Element eines Turniers, welches aber im Normalfall der Vorrunde, ... entspricht.

Im TurnierProgramm ist ein Turnierabschnitt ein Start, nach dem es

- Punkte gibt (z.B. bei Ligen nach jedem Spiel),

- Bonuspunkte gegen einen Gegner gibt (z.B. nach jedem Spiel eines RoundRobin) oder
- Spieler ausscheiden (z.B. Stepladder oder nach Vorrunden)

Die Anzahl Turnierabschnitten von komplexeren Turnieren kann also durchaus mal groß sein.

#### **Logischer Turnierabschnitt:**

Ein Logischer Turnierabschnitt ist das, was man wirklich unter einem Turnierabschnitt versteht. Also z.B. ein RoundRobin Finale, ein Spieltag einer Liga, ein Stepladder, ...

Im TurnierProgramm werden die Logischen Turnierabschnitte als letztes konfiguriert über den Werkzeugknopf im Formular der Turnierabschnitte. Werden Turnierabschnitte nicht als Logischer Turnierabschnitt zusammengefasst, ist jeder einzelner Turnierabschnitt dann ein Logischer Turnierabschnitt. Wichtig ist das zusammenfassen von Turnierabschnitten zu Logischen Turnierabschnitten für das Ausdrucken von Auswertungen und Spielzettel. Dies daher, weil sich diese Ausdrucke so anpassen, dass sie sich auf den Logischen Turnierabschnitt beziehen, in welchen man sich gerade befindet.

Beispiel Liga mit 3 Turnierabschnitten (3 Starts) je Turnier (Ligatag).

Werden die 3 Starts als Logischen Turnierabschnitt zusammengefasst, kommen die Spielzettel gleich für drei Spiele raus. Hat man den Logischen Turnierabschnitt nicht gebildet, kommt der Spielzettel jeweils nur für ein Spiel raus, was man ja an einem Ligatag nicht will. Gleiches gilt dann für Auswertungen.

### <span id="page-9-1"></span>**10. Auswertungen drucken und oder über Beamer anzeigen**

Ohne Ausgabefunktionen von Turnierberichten macht ein TurnierProgramm wenig Sinn. In dem TurnierProgramm kann jedoch nur über Ausgabe der Berichte auf einen Drucker gearbeitet werden.

Das erscheint erst mal unzureichend, ist es aber nicht. Es wird vielmehr davon ausgegangen, dass die Auswertungen über einen PDF-Drucker ausgedruckt werden und so diese als PDF-Dateien zur Verfügung stehen. Ein PDF-Drucker ist also ein ganz normaler über das System auswählbarer Drucker, welcher statt Blätter wirklich auszudrucken nach einen Dateinamen fragt als welcher der

Ausdruck dann als PDF-Datei abgelegt wird. Die PDF-Dateien können dann z.B. ins Internet gestellt werden oder mit einem Acrobat-Reader (welcher sicherlich auf jeden Rechner installiert ist) angesehen werden. Wichtig zu wissen ist hierbei, dass ein Acrobat-Reader eine eingebaute Bildschirmshow hat. Die PDF-Dateien mit den Turnierständen können also sofort nach Ergebniseingabe erstellt und über die Bildschirmshow an einen Rechner mit Beamer an die Wand geworfen werden.

Hierfür einige Empfehlungen:

- wer keinen PDF-Drucker im Betriebssystem eingerichtet hat und nicht den PDF-Drucker von Adobe Acrobat nutzen möchte (da dieser nicht kostenfrei ist), sollte die freie Software FreePDFXP verwenden. Ein wirklich hervorragendes Werkzeug für die PDF-Erstellung. Wer da eine kleine Installationsanleitung haben möchte, der kann mich gern fragen (per Email).
- um Auswertungen ins Internet zu stellen erfolgt dies, in dem man den aktuellen Turnierstand über den PDF-Drucker als PDF-Datei erstellt und diese PDF-Datei dann ins Internet stellt.
- sollen hingegen die Turnierstände per Beamer an die Wand geworfen werden, sollte man den Druck so einstellen, dass im Format "A5 quer" gedruckt wird. Die so entstehenden PDF-Auswertungen sind dann an der Wand gut lesbar.
- in den Druckermenüs vom TurnierProgramm gibt es die Möglichkeit eine Auswertung in der Seitenansicht (über das Seitenansichtssymbol) zu öffnen oder auf den im System eingestellten Standarddrucker sofort auszudrucken. Will man auf einen nicht als Standarddrucker eingestellten Drucker drucken, muss man die Auswertung erst in der Seitenansicht öffnen und kann dann diese Ansicht über den Menüpunkt Datei -> Drucken ... auf einen beliebigen eingerichteten Drucker drucken.
- im reinen Turnierablauf wird eigentlich nur noch der PDF-Drucker als Drucker benötigt, um eben die Auswertungen permanent an die Wand werfen zu können. Daher sollte man den PDF-Drucker ggf. als Standarddrucker einstellen.
- zu beachten ist auch, dass einige Auswertungen nur über das Druckermenü im Formular Turniere und andere nur im Druckermenü vom Formular Turnierabschnitte enthalten sind. So sind z.B. die Spielzettel nur im Formular Turnierabschnitte vorhanden, da man ja erst zu den Turnierabschnitt gehen muss, von welchem man die Spielzettel ausdrucken möchte. Auch sind detaillierte Auswertungen mit den einzelnen Spielen nur über das Formular Turnierabschnitte zu finden. Meistens sind das die "schöneren" Auswertungen. Hingegen sind Gesamtturnierauswertungen z.B. nur über das Formular Turniere erhältlich.
- möchte man die PDF-Dateien mit einem Logo versehen, verwendet man die Wasserzeichenfunktion des PDF-Druckers (ist in der Hilfe von z.B. FreePDF\_XP hervorragend erklärt).
- das mit dem Drucken ist immer so eine Sache, insbesondere, wenn man die PDF's als Bildschirmshow an die Wand werfen möchte. Das ist also vor Turnierbeginn mal zu testen. Der Acrobat-Reader hat da sehr schöne Einstellungen für die Bildschirmshow, welche man aber ausprobieren sollte. Man kann auch z.B. ein PDF so zusammenstellen, dass zwischen vielen Seiten Einzelauswertung immer mal wiederholend eine Seite mit dem Turniergesamtergebnis auftaucht. Wenn man das will, muss man viele PDF's erstellen und diese dann als ein entsprechendes PDF zusammenbauen. Die Bildschirmshow des Acrobat-Reader kann leider immer nur ein PDF zum Anzeigen übergeben werden. Wenn man aus obigen Gründen PDF's zusammenbauen muss, steht bei FreePDFXP ein kleines Tool zur Verfügung welches da "FreePDFJoin" heißt. Auch kann man über die MutiDoc-Funktion von FreePDF (geschickt genutzt) solche Zusammenstellungen erzeugen.

# <span id="page-10-0"></span>**11. Integrierte Erstellung von PDF's mit Wasserzeichen**

Turnierauswertungen können direkt per Knopfdruck aus den Druckmenüs als PDF erstellt werden. Die PDFs werden sinnvoll mit Datums- und Zeitangaben im Dateinamen direkt in dem Verzeichnis erstellt, aus welchem das TurnierProgramm gestartet wurde.

#### **11.1. Verwendung von Wasserzeichen**

Wasserzeichen in PDF-Dateien sind selbst wieder PDF-Dateien, die hinter das zu erstellende PDF gelegt werden. Die Entsprechung beim realen Drucken auf einen Drucker ist, dass man im Papierfach Papier einlegt, welches bereits einen Aufdruck (wie Firmenlogo, ...) enthält und somit im auszudrückendem Dokument nicht immer enthalten sein müssen.

Damit dies funktioniert, muss für ein im TurnierProgramm verwendbares Wasserzeichen eine Wasserzeichendatei in dem Verzeichnis vorliegen, aus welchem das TurnierProgramm gestartet wird. Der Dateiname der Wasserzeichendatei muss nebst einem beliebig langen Dateinamenanfang zwingend mit "\_A4Hoch.pdf" enden.

Eine Datei mit dem Dateinamen "Mein-Wasserzeichen A4Hoch.pdf" steht dann im TurnierProgramm als Wasserzeichen "Mein-Wasserzeichen" zur Verfügung.

Im Verzeichnis aus welchem das TurnierProgramm gestartet wird, können auch mehrere Wasserzeichendateien mit dem beschriebenen Dateinamensaufbau vorliegen. Ist dies der Fall, kann im TurnierProgramm zwischen diesen Wasserzeichen ausgewählt werden.

Die meisten Auswertungen erfolgen im Format A4-Hoch, so dass die Wasserzeichendatei "xxx\_A4Hoch.pdf" auch im Format A4-Hoch vorliegen sollte.

Bei Auswertungen im Format A4-Quer (z.B. Spielzettel) oder A5 Quer (geeignet für Diashow) wird die Wasserzeichendatei für das Format skaliert mittig angepasst und in der Auswertung hinterlegt.

Leider sieht dies bei A4-Quer und A5-Quer-Auswertungen nicht so besonders gut aus, so dass hier eine Optimierungsmöglichkeit wie folgt im TurnierProgramm eingebaut wurde.

Bei einer Auswertung im Format A4 Quer bzw. A5 Quer prüft das TurnierProgramm, ob nebst der Wasserzeichendatei "xxx\_A4Hoch.pdf" zusätzlich eine Wasserzeichendatei in der Form "xxx\_A4Quer.pdf" bzw. "xxx\_A5Quer.pdf" vorliegt. Ist dies der Fall, wird diese Wasserzeichendatei für die Auswertung verwendet.

#### **11.2. Zusätzlich benötigte .dll und .exe-Dateien**

Damit das Erstellen der PDF-Dateien funktioniert, wird eine .exe-Datei benötigt und werden zusätzlich bei Accessversionen kleiner Access 2010 noch zwei .dll.-Dateien benötigt.

Diese Dateien werden beim Start vom TurnierProgramm in dem Verzeichnis erstellt, aus welchem das TurnierProgramm gestartet wird, wenn diese noch nicht vorhanden sind oder nicht in den Systemverzeichnissen vorhanden sind.

Da das TurnierProgramm häufig aus verschiedenen Verzeichnissen gestartet wird, liegen diese Dateien dann auch in den verschiedenen Verzeichnissen was sicherlich als nervig empfunden wird.

Daher die Empfehlung, diese Dateien wie folgt in die Systemordner zu verschieben (ggf. erst kopieren und dann im Verzeichnis wo das TurnierProgramm liegt löschen):

Bei 64-Bit Betriebssystemen (dort wo es ein Verzeichnis C:\Windows\SysWOW64 gibt), werden die Dateien in das Verzeichnis C:\Windows\SysWOW64 verschoben.

Bei 32-Bit-Betriebssystemen werden die Dateien in das Verzeichnis C:\Windows\System32 verschoben.

### **11.3. Hinweise zu Wasserzeichendateien und Wasserzeichen selber anfertigen**

Wasserzeichendateien dürfen in keiner Weise geschützt sein, da der Inhalt in ein neues PDF als Hintergrund eingearbeitet werden muss.

Um Wasserzeichendateien selber anzufertigen erstellt man je Formate A4 Hoch, A4 Quer und A5 Quer je eine Worddatei mit diesem Seitenformat. In den Worddateien platziert man die Logos (und was man sonst noch wünscht) so, dass es möglichst nicht die Auswertungen stört. Weiter achtet man darauf, dass die Logos so aufgehellt werden (z.B. Schwarz in helles Grau wandelt), dass man auf die Logos gedruckte schwarze Schrift noch gut lesen kann.

Wenn alles wie gewünscht fertig ist, wird die Worddatei (möglichst die drei Worddateien) in ein PDF (möglichst in drei PDFs) gewandelt und entsprechend der Dateinamensvorgaben benannt in das Verzeichnis gelegt, wo das TurnierProgramm liegt.

In dem Zip-File, in welchem das TurnierProgramm bereitgestellt wird, liegen als Beispiel die jeweils drei Wasserzeichendateien für das Wasserzeichen der DBU und des Thüringer-Kegler-Vereins (TKV).

# <span id="page-12-0"></span>**12. Spezielle Konfigurationen**

# **12.1. Handicap-Turniere**

Handicap-Turniere sind für die Turniertypen Einzel und Team (mit reiner Pin-Wertung, Round-Robin, Best of X) eingebaut.

Hilfreich ist bei Handicap-Turnieren das Formular Berechnung und Setzen von Handicap (über den Werkzeugknopf im Formular Turnierabschnitte):

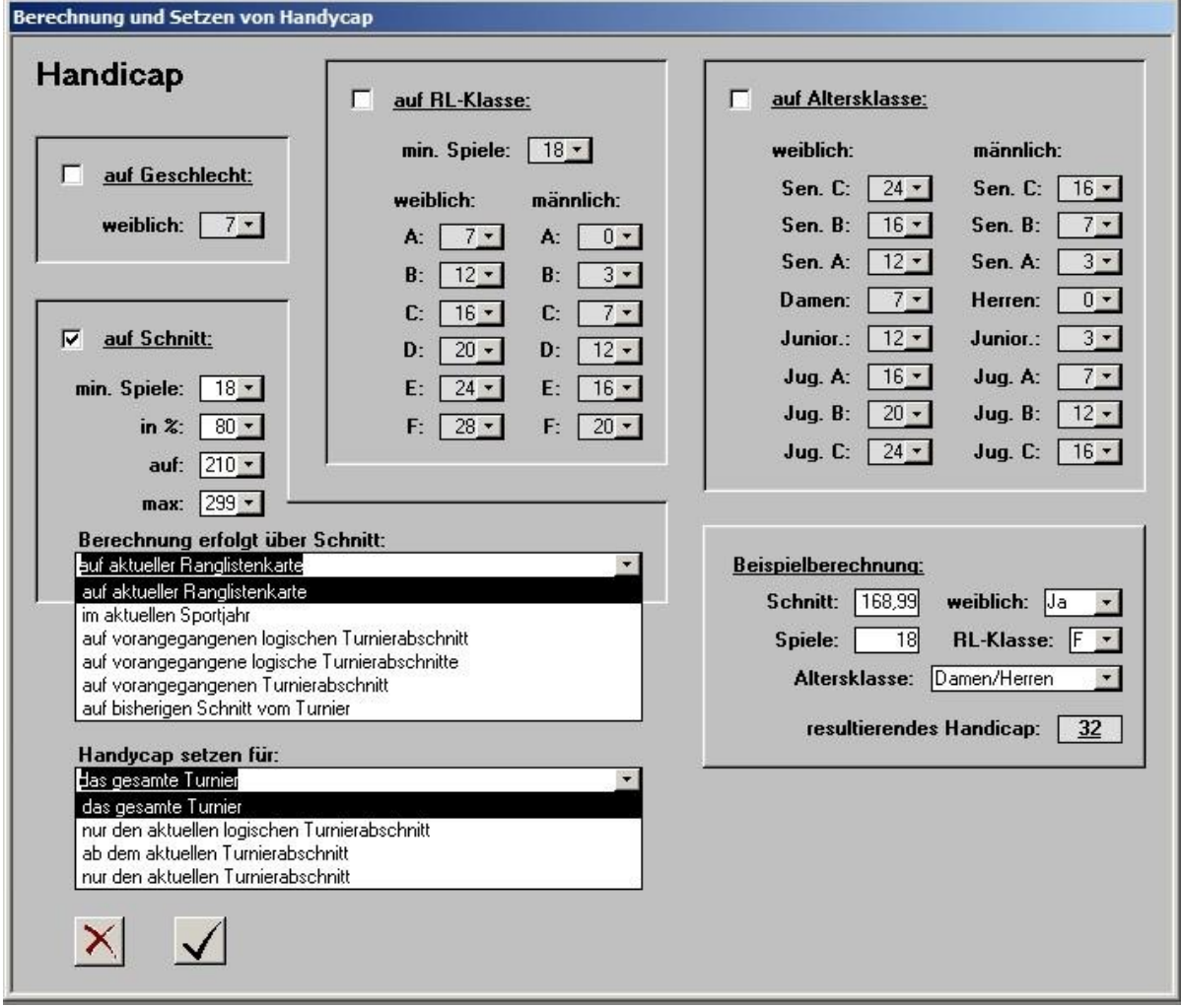

Die verschiedenen Möglichkeiten sind hierbei kombinierbar. Die Werte in den Drop-Down-Feldern sind durch eigene nicht auswählbare Werte überschreibbar und somit nur Vorschläge.

### **12.2. Sonderwertung über mehrere Turnierabschnitte / Turniere**

Für Einzelwertungen, welche über bestimmte Turnierabschnitte (in der Regel dann auch über mehrere Turniere hinweg) erstellt werden sollen ist die Möglichkeit der Sonderauswertung geschaffen.

Das Prinzip ist, dass eine Einzelauswertung so erstellt wird, dass die Ergebnisse aller Turnierabschnitte zusammen ausgewertet werden, wo unter Sonderwertung bei den Turnierabschnitten der gleichen Namen für die Sonderauswertung eingetragen ist. Bei der Sonderauswertung gibt es dann die Möglichkeit, diese nochmals so zu konfigurieren, dass Handicap eingerechnet werden soll, ... .

Beispiel:

In einem Super-Cup mit einem Einzel-, Doppel- und Team-Turnier sollen alle Ergebnisse in einer All Event-Wertung ausgewertet werden:

Hierzu trägt man den Namen der Sonderwertung (z.B. "Super-Cup All-Event-Wertung") in allen Turnierabschnitten des Einzel-, Doppel- und Team-Turnieres ein.

Zum Ausdrucken wird dann unter Turnierabschnitte im Drucken-Knopf die Sonderwertung ausgewählt.

# **12.3. Konfigurieren von Mehrfachstarts**

Vorab, das TurnierProgramm ist nicht für Mehrfachstarts gemacht, so dass hier etwas getrixt werden muss.

Das Prinzip ist, dass im Turnier selbst, jeweils nur das beste Ergebnis eines Mehrfachstarts einzutragen ist und die schlechteren Starts (für die Ranglistenmeldung oder die Auswertung aller Starts) in einem zusätzlichen Turnier eingetragen werden, welches nur für diesen Zweck angelegt wird.

Das zusätzliche Turnier für die Mehrfachstarts enthält so viel Turnierabschnitte, wie zusätzliche Starts erlaubt sind oder getätigt werden. Die einzelnen Turnierabschnitte in dem zusätzlichen Turnier sind dann jeweils gleich konfiguriert, wie die Vorrunde des eigentlichen Turnieres.

Beispiel:

In einem Super-Cup mit einer Vorrunde sowie einem anschließendem Finale sollen in der Vorrunde bis zu 3 Starts als Mehrfachstarts möglich sein.

Das Turnier wird als "Super-Cup" benannt, mit dem 1. Turnierabschnitt als "Vorrunde" und dem 2. Turnierabschnitt als "Finale" benannt.

Für die beiden zusätzlich möglichen Mehrfachstarts legt man ein weiteres Turnier (am besten mit dem Namen "Super-Cup schlechtere Mehrfachstarts") an, welches aus zwei Turnierabschnitten (sinnigerweise benannt als "Vorrunde Start 2" und "Vorrunde Start 3") besteht.

Für die Ranglistenmeldung wird im Formular "Turniere" über den Werkzeugknopf der Knopf "Sammelmeldung für Rangliste" gewählt, mit welchem eine Ranglistenmeldung erzeugt wird, welche alle Turniere welche sich gerade im TurnierProgramm befinden zusammenfasst, so dass hierfür keine Handarbeit notwendig ist.

Im Beispiel:

wird über den Knopf eine Ranglistenmeldung für das eigentliche Turnier "Super-Cup" und allen Spielen im Turnier "Super-Cup schlechtere Mehrfachstarts" erzeugt.

Für die Auswertung des Turnieres sind die schlechteren Mehrfachstart nach Abschluss der Vorrunde eigentlich nicht mehr relevant. Für Nachweiszwecke druckt man jedoch die detaillierten Auswertungen der Turnierabschnitte im Turnier "Super-Cup schlechtere Mehrfachstarts" mit aus und hängt diese an die detaillierten Auswertung der Vorrunde aus dem richtigen Turnier mit an.

#### Hinweis zum Konfigurieren:

Das alles klingt nach viel Konfigurationsarbeit, was es aber mit nachfolgenden Tipps nicht ist.

Das Turnier wird so konfiguriert, als wenn es keine Mehrfachstarts geben würde. Dies mit allen Teambzw. Spieler-Namen, ggf. Handicap für Spieler, Datumsangaben, Ortsangaben, ... . Wenn das alles fertig ist, speichert man das Turnier und importiert es erneut, ohne dass das alte Turnier überschrieben wird. So hat man nun ein Turnier mit gleichem Namen und "Alt\_" davor als zusätzliches Turnier im TurnierProgramm. Dieses Turnier wird nun in das zusätzliche Turnier umbenannt (im Beispiel zu "Super-Cup schlechtere Mehrfachstarts"), die Anzahl der Turnierabschnitte wird auf 1 geändert (wodurch die Final-Runden gelöscht werden) und der Turnierabschnitt wird entsprechend umbenannt (im Beispiel zu "Vorrunde Start 2"). Soll ein dritter, vierter, ... Mehrfachstart benötigt werden, wird die Anzahl der Turnierabschnitte anschließend im zusätzlichen Turnier auf 2, 3, ... erhöht und der Turnierabschnitt entsprechend benannt (im Beispiel zu "Vorrunde Start 3", ...).

### **12.4. Arbeiten mit Spielschlüsseln / Bahnbelegungsplänen**

<span id="page-13-0"></span>Geht, muss aber noch in dieser Doku eingearbeitet werden.

# **13. Fehlermeldungen sowie Warnungen und Lösungen**

#### **13.1. Information beim Start, potentiell gefährlich oder ähnlich**

Die Information ist richtig. Das TurnierProgramm muss auf die Festplatte zugreifen, auf DLLs oder Systemprogramme zugreifen und erstellt sogar .exe-Dateien bzw. DLLs (siehe z.B. Punkt "Zusätzlich benötigte .dll und .exe-Dateien").

Insofern muss dem Programm für die Nutzung vertraut werden und kann als unbedenklich eingestuft werden.

Auf der sicheren Seite ist man, wenn man das TurnierProgramm von einer unter "Installation" genannten Quelle geladen hat.

# **13.2. Meldung "Microsoft Access konnte diese Datei nicht öffnen"**

Weiter steht dann: "Diese Datei befindet sich außerhalb Ihres Intranets oder ..."

Das hat mit aktuellen Sicherheitskonzepten vom Betriebssystem Windows zu tun.

Lösung: Im Windows-Explorer mit der rechten Maustaste auf das TurnierProgramm klicken und den Menüpunkt "Eigenschaften" auswählen. Im erscheinenden Fester gibt es dann die Registerkarte Allgemein, wo unten steht "Sicherheit: Die Datei stammt von einem anderen Computer ...". Dort dann auf den Knopf Zulassen klicken und das Fenster mit OK schließen.

Damit kommt dann die Meldung nicht mehr.

### **13.3. Meldung "... die Datei ist schreibgeschützt ..." oder "... Fehler im Ausdruck ...**

Lösung: Möglicherweise ist die Datei wirklich z.B. auf einem schreibgeschützten USB-Stick. In dem Fall ist der Schreibschutz zu entfernen. Meistens ist aber das Programm aus einem ZIP-Archiv heraus gestartet worden. In dem Fall ist dann das TurnierProgramm wirklich zu extrahieren (aus dem ZIP-Archiv unkomprimiert an einen anderen Ort (außerhalb des ZIP-Archives) auf der Festplatte abzulegen).

#### **13.4. Sicherheitswarnungen und Hinweise zu unsichere Ausdrücken**

Hier wird eine Access-Version oberhalb von Access 2000 verwendet, die darauf hinweist, dass hier Programme laufen, die auch auf die Festplatte zugreifen können. Da das TurnierProgramm auf die Festplatte zugreifen muss (um Stammdaten oder Turniere importieren/exportieren zu können), muss dies dem TurnierProgramm gestattet werden.

Lösung: Im Access unter dem Menüpunkt Extras -> Marko -> Sicherheit ... -> in der Registerkarte Sicherheitsstufe "Niedrig" auswählen und dies mit OK bestätigen.

# <span id="page-14-0"></span>**14. Schlussbemerkungen**

Ich freue mich über jede Art von Kritik. Jedoch nur dann, wenn diese von Personen kommen, welche sich diese Doku komplett durchgelesen haben und die Kritik so anbringen, dass ich weiß wie das zu verbessern ist.

Viel Spaß wünscht:

Ralf Frey Hinter der Mühle 79 | 99095 Erfurt Tel: +49 36204 72346 | Fax: +49 36204 72348 Mobil: +49 171 5530185